**Notice d'utilisation**

# AMAZONE

# AmaCheck

**Ordinateur de commande**

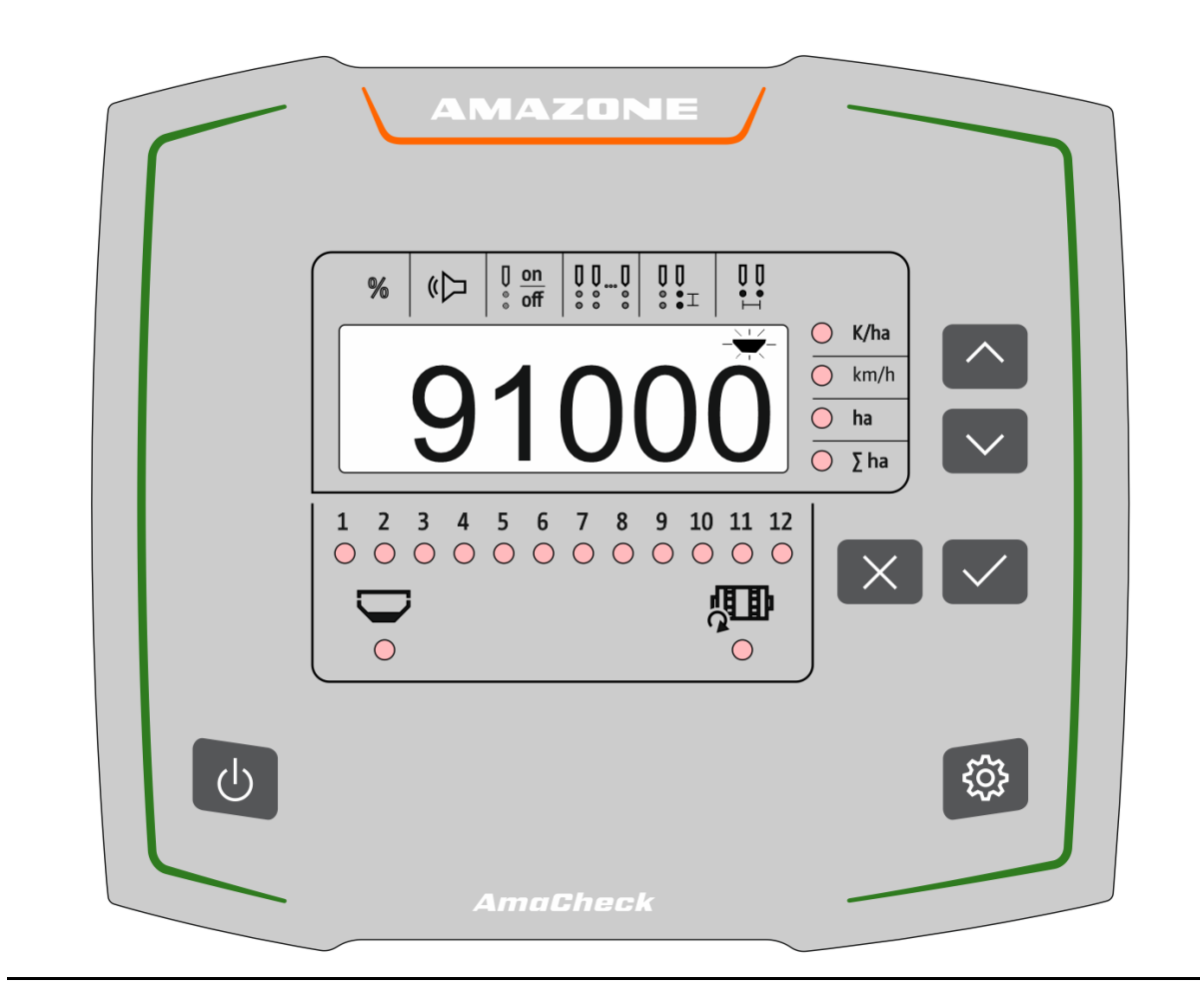

MG6598 BAG0189.3 01.21 Printed in Germany **Avant la première mise en service, veuillez lire attentivement la présente notice d'utilisation et vous conformer aux consignes de sécurité qu'elle contient ! A conserver pour une utilisation ultérieure !**

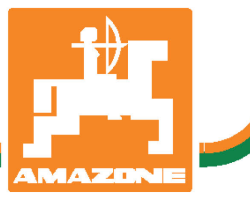

**fr**

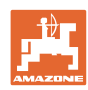

# *IL NE DOIT PAS paraître superflu de lire la notice d'utilisation et*

*de s'y conformer; car il ne suffit pas d'apprendre par d'autres personnes que cette machine est bonne, de l'acheter et de croire qu'elle fonctionne toute seule. La personne concernée ne nuirait alors pas seulement à elle-même, mais commettrait également l'erreur, de reporter la cause d'un éventuel échec sur la machine, au lieu de s'en prendre à elle-même. Pour être sûr de votre succès, vous devez vous pénétrer de l'esprit de la chose, ou vous faire expliquer le sens d'un dispositif sur la machine et vous habituer à le manipuler. Alors vous serez satisfait de la machine et de vous même. Le but de cette notice d'utilisation est que vous parveniez à cet objectif.* 

*Leipzig-Plagwitz 1872.* 

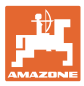

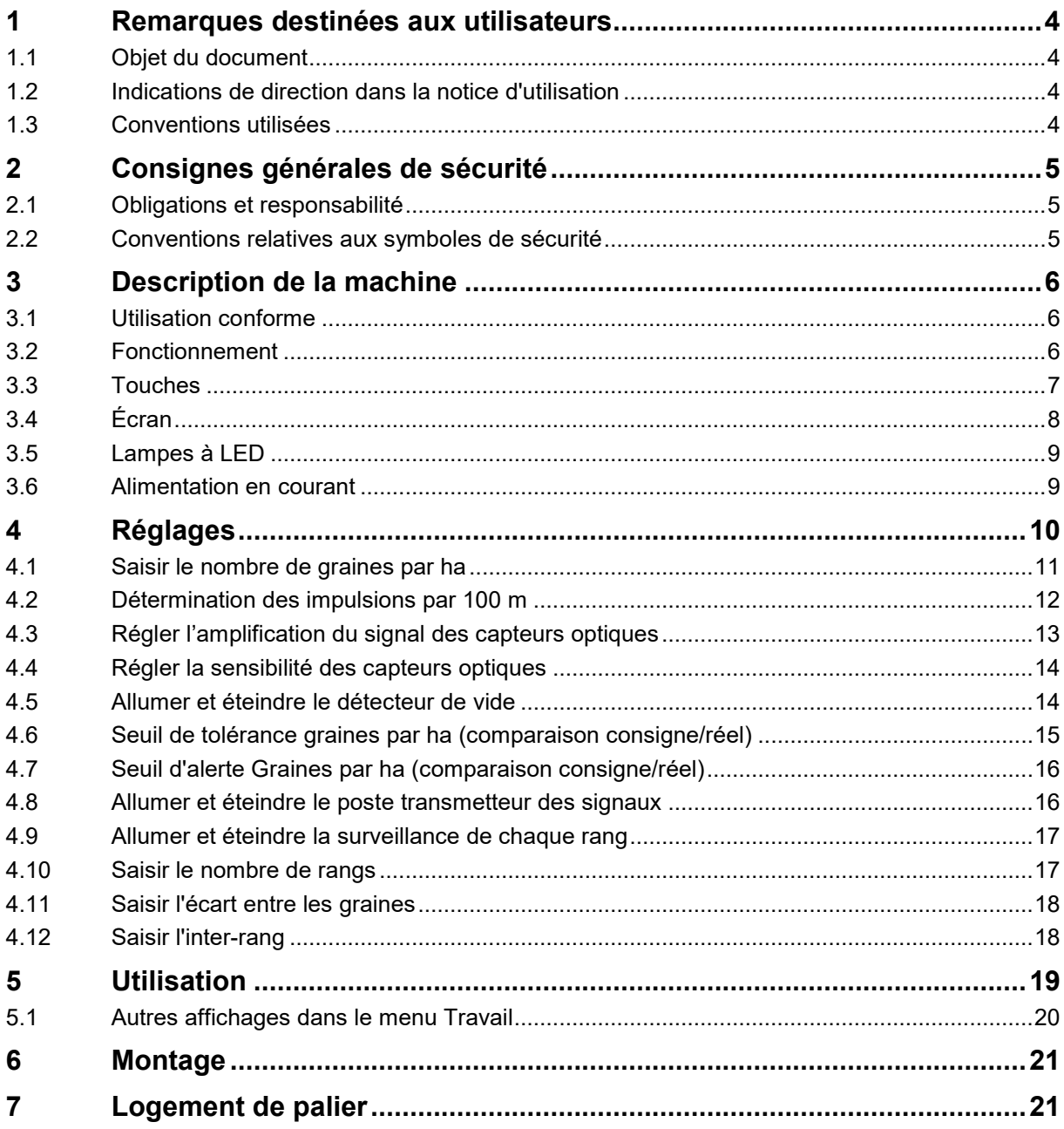

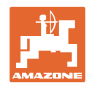

# <span id="page-3-0"></span>**1 Remarques destinées aux utilisateurs**

Le présent chapitre fournit des informations concernant la manière d'exploiter cette notice d'utilisation.

#### <span id="page-3-1"></span>**1.1 Objet du document**

La présente notice d'utilisation

- décrit les modalités d'utilisation et de maintenance de la machine.
- fournit des instructions importantes pour une utilisation efficace et en toute sécurité de la machine.
- fait partie intégrante de la machine et doit être conservée à proximité de celle-ci ou sur le tracteur.
- doit être conservée pour une utilisation ultérieure.

#### <span id="page-3-2"></span>**1.2 Indications de direction dans la notice d'utilisation**

Toutes les indications d'emplacement dans la notice d'utilisation sont fournies par rapport au sens de la marche.

#### <span id="page-3-3"></span>**1.3 Conventions utilisées**

#### **Consignes opératoires et réactions**

Les actions à exécuter par l'utilisateur sont représentées sous formes de consignes opératoires numérotées. Il convient de respecter l'ordre indiqué des consignes. La réaction consécutive à l'application de la consigne opératoire correspondante est signalée, le cas échéant, par une flèche.

#### Exemple :

- 1. Consigne opératoire 1
- Réaction de la machine à la consigne opératoire 1
- 2. Consigne opératoire 2

#### **Enumérations**

Les énumérations sans indication d'un ordre à respecter impérativement se présentent sous la forme d'une liste à puces (points d'énumération).

Exemple :

- Point 1
- Point 2

#### **Indications de position dans les illustrations**

Les chiffres entre parenthèses renvoient aux indications de position dans les illustrations.

Exemple  $(6) \rightarrow$  Position 6

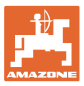

# <span id="page-4-0"></span>**2 Consignes générales de sécurité**

Ce chapitre comporte des consignes importantes pour une utilisation en toute sécurité de la machine.

#### <span id="page-4-1"></span>**2.1 Obligations et responsabilité**

#### **Respect des consignes exposées dans la notice d'utilisation**

La connaissance des consignes de sécurité essentielles et des prescriptions de sécurité constitue une condition préalable fondamentale à l'utilisation en toute sécurité et au fonctionnement sans incident de la machine.

#### <span id="page-4-2"></span>**2.2 Conventions relatives aux symboles de sécurité**

Les symboles de sécurité sont identifiées par le symbole triangulaire de sécurité et le terme d'avertissement qui le précède. Ce terme d'avertissement (DANGER, AVERTISSEMENT, ATTENTION) décrit l'importance du risque encouru et a la signification suivante :

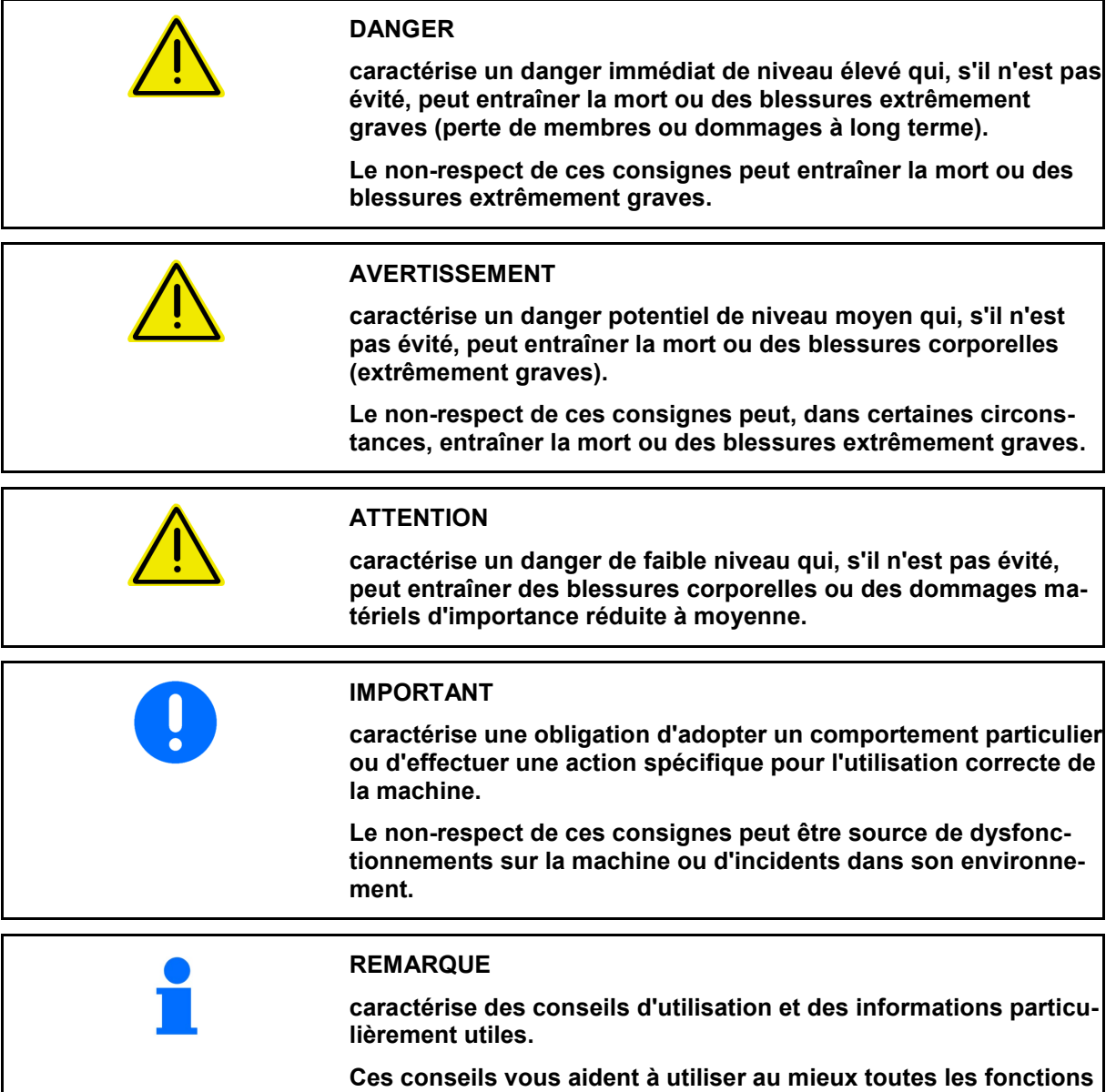

**de la machine.**

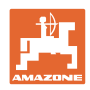

# <span id="page-5-0"></span>**3 Description de la machine**

#### <span id="page-5-1"></span>**3.1 Utilisation conforme**

L'AmaCheck est un appareil destiné à l'affichage et à la surveillance pour les semoirs monograines AMAZONE.

## <span id="page-5-2"></span>**3.2 Fonctionnement**

L'ordinateur de commande AmaCheck dispose des fonctions suivantes :

- Terminal de commande et d'affichage pendant l'utilisation
- Affichage de la quantité semée
- Surveillance des éléments semeurs

Le nombre de graines saisi actuellement est extrapolé aux graines par hectare, s'affiche à l'écran et est comparé avec la valeur de consigne.

• Détermination de la surface traitée, de la surface totale, de la vitesse de déplacement.

Après l'allumage, l'ordinateur de commande se trouve dans le menu de travail.

Pour les réglages, il est possible d'ouvrir le menu des réglages.

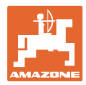

#### <span id="page-6-0"></span>**3.3 Touches**

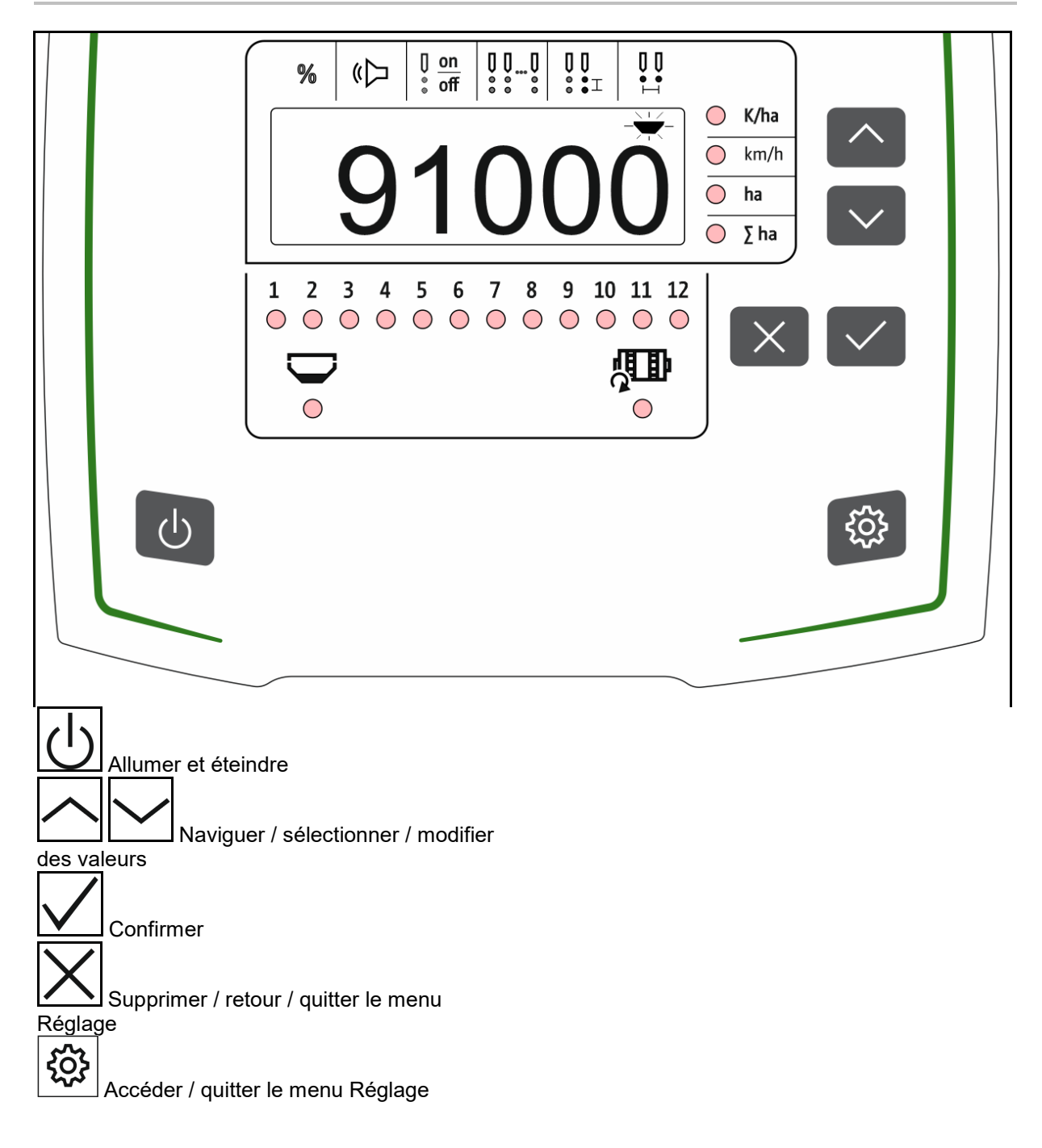

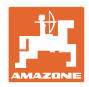

#### <span id="page-7-0"></span>**3.4 Écran**

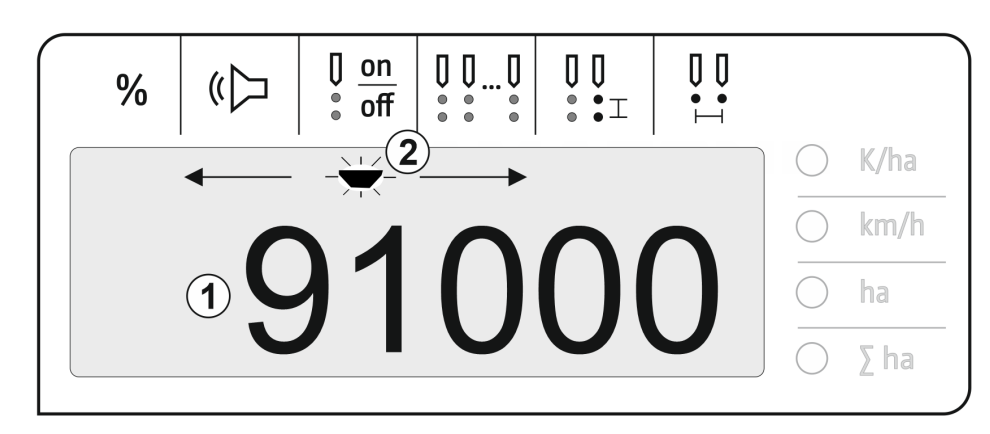

- (1) Affichage numérique des valeurs
- (2)  $-\sqrt{2}$  Marquage du symbole activé dans le menu Réglages

#### **Saisir les valeurs numériques à l'écran**

- La saisie des valeurs numériques se fait ligne par ligne de gauche à droite.
- La cellule à modifier clignote.

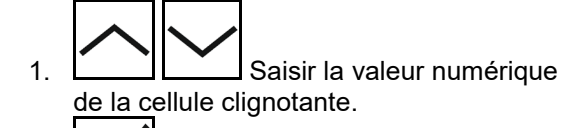

- 2.  $\boxed{\vee}$  Confirmer la saisie.
- 3. Saisir les valeurs numériques de la même manière pour toutes les cellules.
- 4. **V** Confirmer la saisie.

Annuler la saisie.

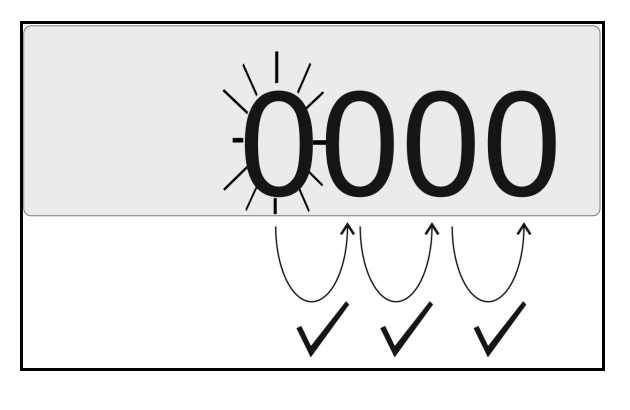

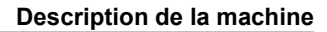

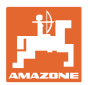

#### <span id="page-8-0"></span>**3.5 Lampes à LED**

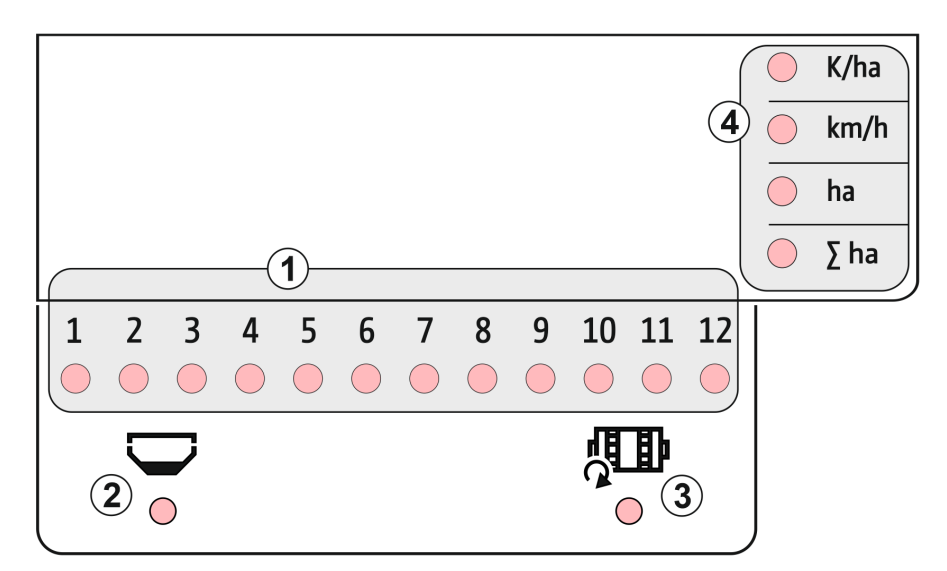

Lampes à LED pour l'affichage de la fonction suivante :

- (1) Rang activé
	- ο vert semis avec quantité de consigne
	- ο rouge semis avec différence avec la quantité de consigne
	- ο orange clignotant blocage ou encrassement du capteur optique
	- ο Clignotement rouge capteur optique en panne → contacter le service technique
- (2) Détecteur de vide pour cuve à engrais (option)
	- ο vert niveau de remplissage présent
	- ο rouge cuve vide
	- ο clignotant capteur défectueux
- (3) Surveillance arbre de dosage de l'engrais (option)
	- ο vert arbre tourne (vitesse de déplacement > 2 km/h)
	- ο rouge arbre ne tourne pas
	- ο clignotant capteur défectueux
- (4) Affichage de l'état dans le menu de travail
	- ο K/ha graines par ha
	- ο km/h vitesse de déplacement (clignotant – capteur défectueux)
	- ο ha surface champ
	- ο ∑ ha surface totale

#### <span id="page-8-1"></span>**3.6 Alimentation en courant**

#### Prise 12 V du tracteur

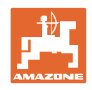

# <span id="page-9-0"></span>**4 Réglages**

Les réglages suivants peuvent être réalisés dans le menu Réglage.

- Saisir le nombre de graines par ha
- Déterminer ou saisir les impulsions par 100 m
- Allumer et éteindre le détecteur de vide
- Seuil de tolérance graines par ha (comparaison consigne/réel)
- Seuil d'alerte graines par ha (comparaison consigne/réel)
- Régler la sensibilité des capteurs optiques
- Régler l'amplification du signal des capteurs optiques
- Allumer et éteindre le poste transmetteur des signaux
- Allumer et éteindre la surveillance de chaque rang
- Saisir le nombre de rangs
- Saisir l'écart entre les graines
- Saisir l'intervalle entre rangs
- Sensibilité du capteur optique, en fonction du type de semence

#### **Ouvrir le menu Réglage**

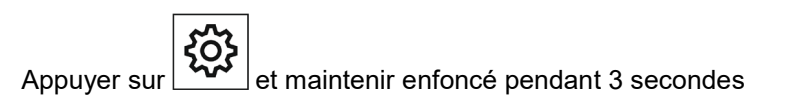

#### **Quitter le menu Réglage**

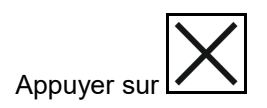

Dans le menu Réglage, le paramètre à régler s'affiche via une LED clignotante et le clignotement de la marque à l'écran.

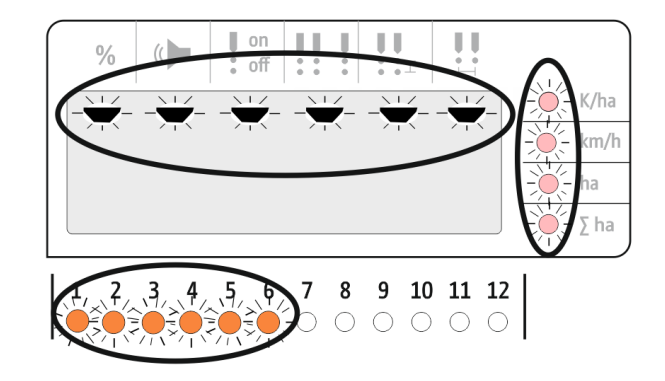

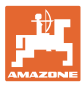

# <span id="page-10-0"></span>**4.1 Saisir le nombre de graines par ha**

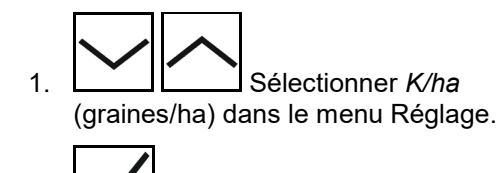

2.  $\boxed{\mathbf{V}}$  Confirmer la sélection.

- 3. Saisir le nombre de graines par ha.
- 4. Confirmer la saisie.

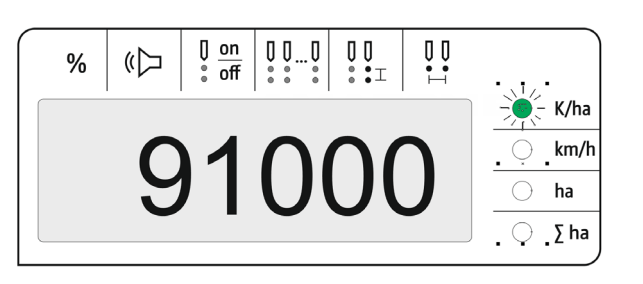

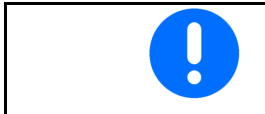

La saisie *Graines par ha* écrase la valeur *écart entre les graines.*

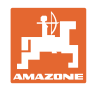

# <span id="page-11-0"></span>**4.2 Détermination des impulsions par 100 m**

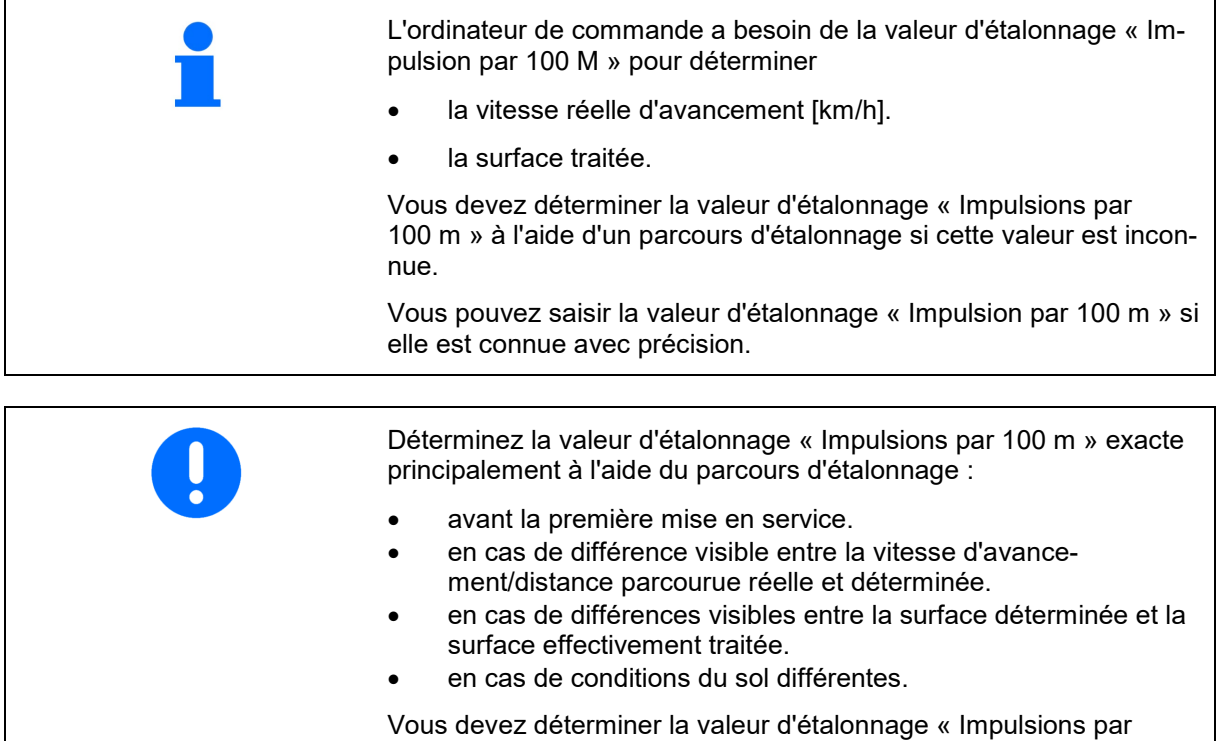

100 m » dans les conditions d'utilisation présentes.

# **Déterminer les impulsions par 100 m :**

- 1. Mesurer un parcours de test de 100 m exactement.
- 2. Marquer le début et la fin du parcours de test.
- 3. Se rendre au point de départ.
- 4. Sélectionner *km/h* dans le menu Réglage.
- 5. Appuyer sur  $\mathbf{V}$  et maintenir enfoncé pendant 3 secondes.
- $\rightarrow$  Pour démarrer la détermination des impulsions
- 6. Parcourir un parcours de test de 100 m précisément.
- $\rightarrow$  Les impulsions sont comptées en commençant par 0.

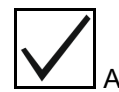

7. V Arrêter la détermination des impulsions.

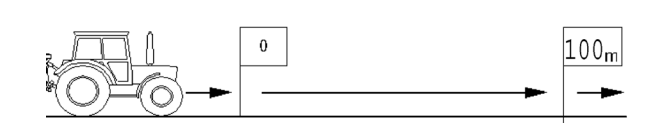

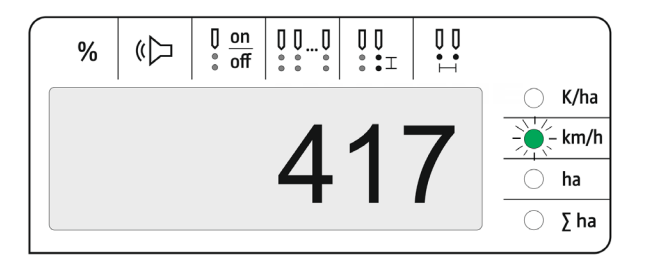

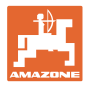

#### **Saisir les impulsions par 100 m :**

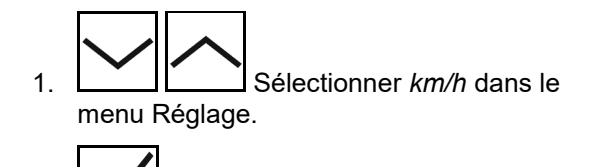

- 2.  $\boxed{\phantom{1}}$  Confirmer la sélection.
- 3. Saisir les impulsions par 100 m.
- 4.  $\boxed{\mathsf{Y}}$  Confirmer la saisie.

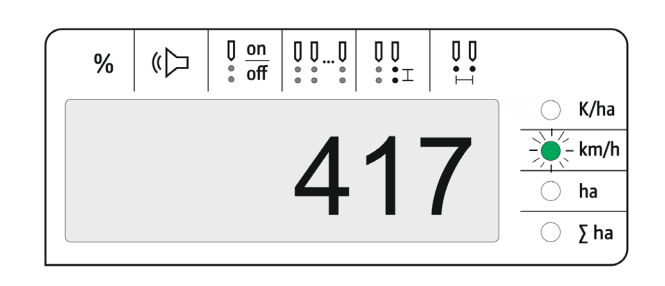

#### <span id="page-12-0"></span>**4.3 Régler l'amplification du signal des capteurs optiques**

L'amplification du signal est une valeur qui influence la détection des petites semences. Modifier le réglage uniquement après concertation avec le service technique d'AMAZONE.

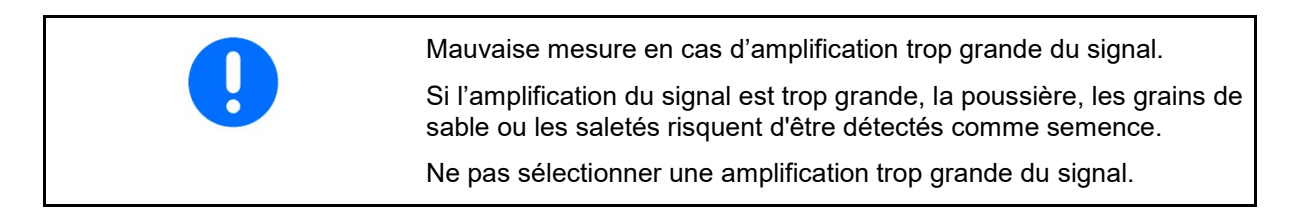

- Si le capteur optique s'encrasse davantage, il est possible d'augmenter l'amplification du signal.
- Valeurs de l'amplification du signal :
	- ο 0 désactivée
	- ο 1 petite (réglage standard)
	- ο 2 moyenne
	- ο 3 grande
	- ο 4 maximale

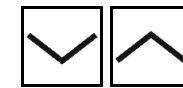

 1. Dans le menu Réglage, sélectionner *Amplification du signal*.

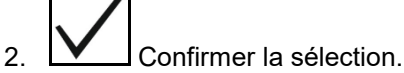

- 3. Saisir l'amplification du signal.
- 4. **V** Confirmer la saisie.

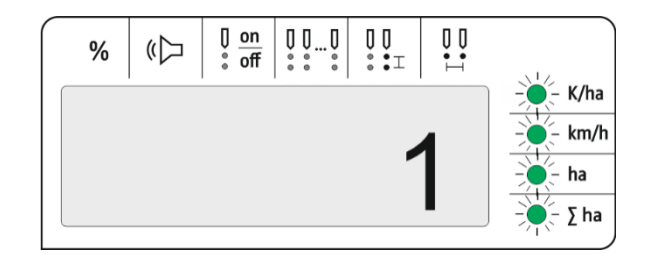

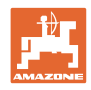

# <span id="page-13-0"></span>**4.4 Régler la sensibilité des capteurs optiques**

La sensibilité correspond à la manière dont le capteur optique réagit aux différentes semences.

- Réglage d'une sensibilité trop grande : la poussière et le sable risquent d'être détectés comme semence.
- Réglage d'une sensibilité trop petite : la semence n'est pas détectée.
- Valeurs de la sensibilité :

90 % pour les semences normales (maïs, etc.)

100 % pour les semences fines (colza, etc.)

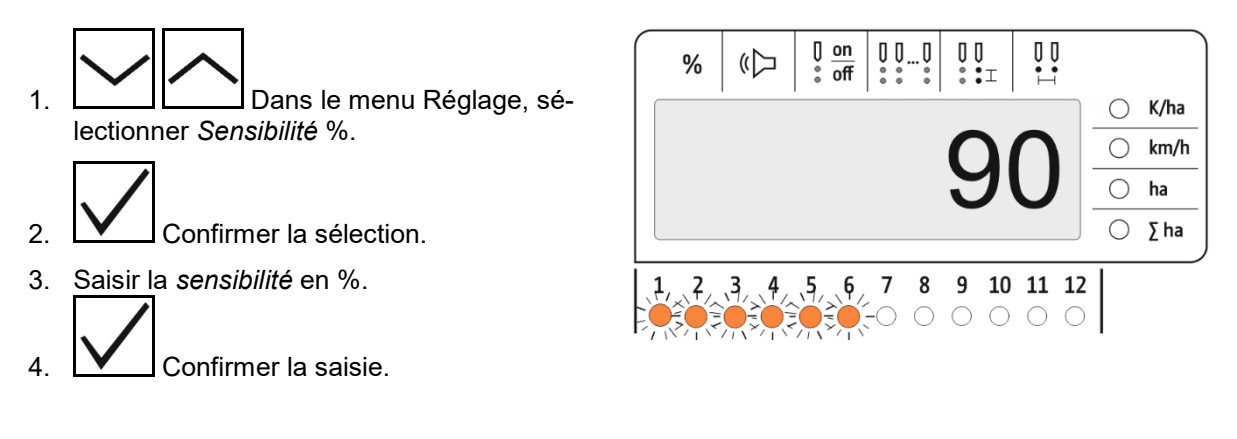

## <span id="page-13-1"></span>**4.5 Allumer et éteindre le détecteur de vide**

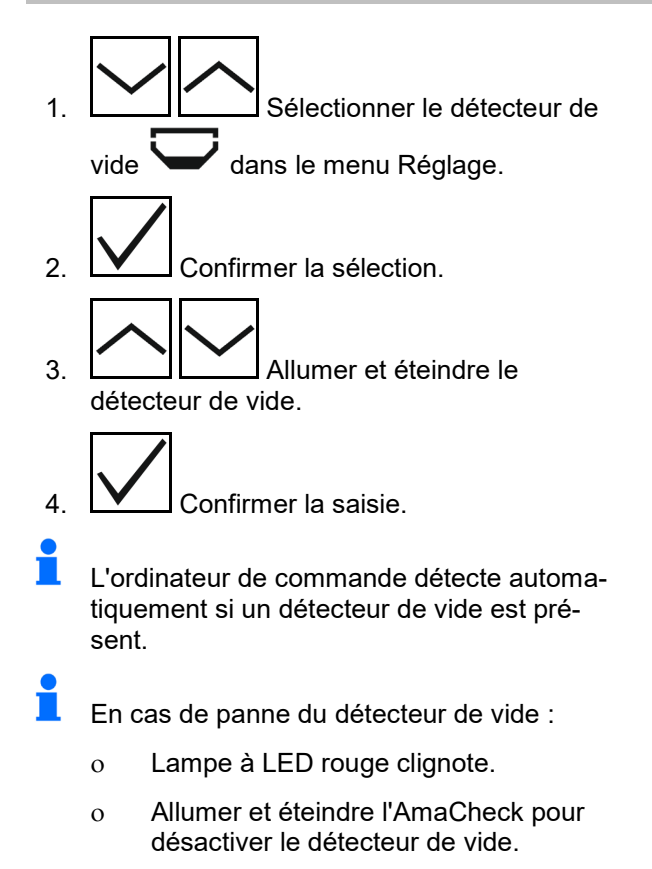

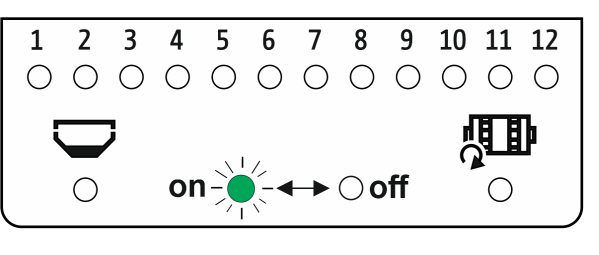

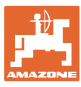

#### <span id="page-14-0"></span>**4.6 Seuil de tolérance graines par ha (comparaison consigne/réel)**

Le seuil de tolérance indique l'écart toléré entre la valeur réel et la valeur de consigne *Graines par ha* en pourcentage.

Dans la plage de tolérance, aucune alerte pour un éventuel débit erroné n'est émise. La quantité de consigne s'affiche.

En dehors de la limite de tolérance, l'écran passe de l'affichage standard à l'affichage de contrôle (affichage distinct de l'affichage réel des différents rangs).

 $\Box$  Seuil de tolérance = 0 : contrôle permanent par l'affichage intermittent de chaque rang avec les valeurs réelles.

- 1. Sélectionner le *seuil de tolérance* en % dans le menu Réglage.
- 2.  $\boxed{\blacktriangledown}$  Confirmer la sélection.
- 3. Saisir le seuil de tolérance en % pour la valeur de consigne graines par ha.
- 4. **V** Confirmer la saisie.

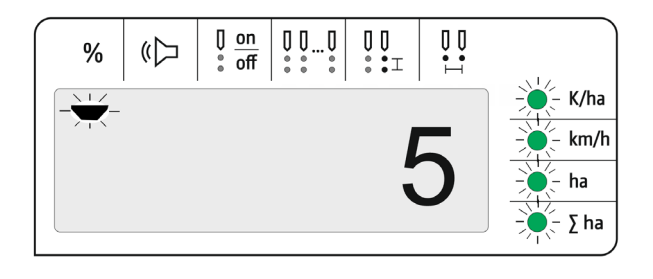

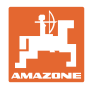

# <span id="page-15-0"></span>**4.7 Seuil d'alerte Graines par ha (comparaison consigne/réel)**

Le seuil d'alerte indique à partir de quel écart entre la valeur réelle et la valeur de consigne *Graines par ha* en pourcentage, l'affichage à LED des rangées 1-12 passe du vert au rouge.

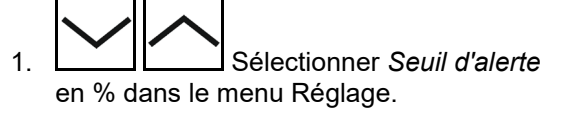

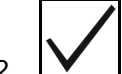

- 2.  $\boxed{\phantom{1}}$  Confirmer la sélection.
- 3. Saisir le seuil d'alerte en % pour la valeur de consigne Graines par ha.

$$
\overline{\bigvee}
$$

- 4. Confirmer la saisie.
- Sélectionner un seuil d'alerte supérieur au seuil de tolérance !

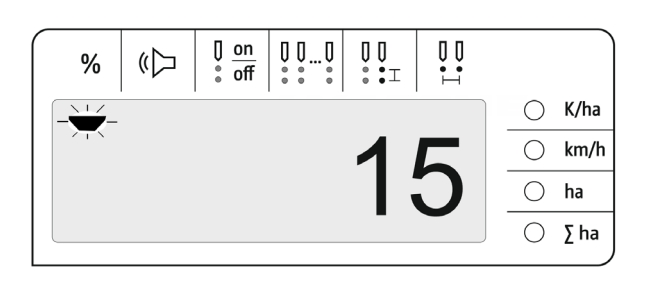

#### <span id="page-15-1"></span>**4.8 Allumer et éteindre le poste transmetteur des signaux**

Le poste transmetteur de signaux émet un signal sonore en cas de dépassement du seuil d'alerte par le haut et par le bas.

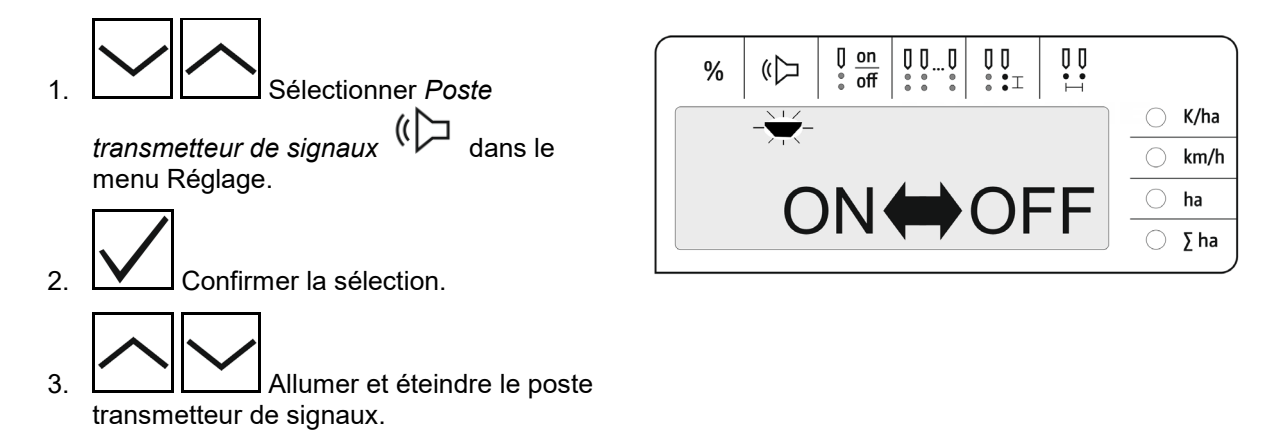

4. **W** Confirmer la saisie.

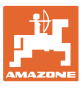

#### <span id="page-16-0"></span>**4.9 Allumer et éteindre la surveillance de chaque rang**

La désactivation de la surveillance de chaque rang est utile dans les cas suivants :

• Défaillance d'un capteur optique

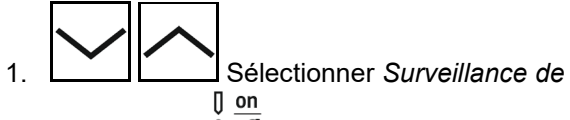

*chaque rang*  $\sqrt[8]{\text{off}}$  dans le menu Réglage.

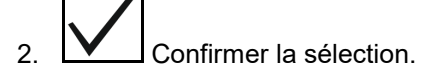

 $\rightarrow$  Rang 1 clignote et peut être éteint.

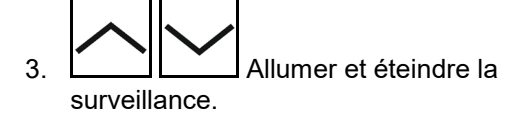

LED verte

- → Surveillance du rang allumée.
- LED éteinte

 $\rightarrow$  Surveillance du rang éteinte.

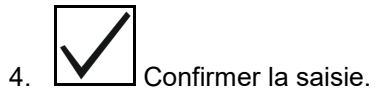

5. Procéder de la même manière pour les autres rangs.

#### <span id="page-16-1"></span>**4.10 Saisir le nombre de rangs**

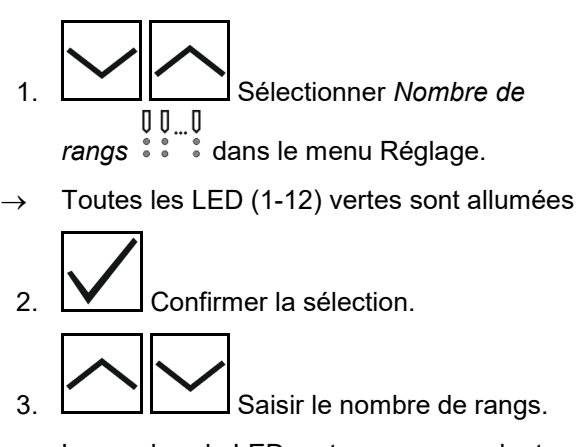

 $\rightarrow$  Le nombre de LED vertes correspondant est allumé

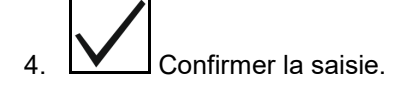

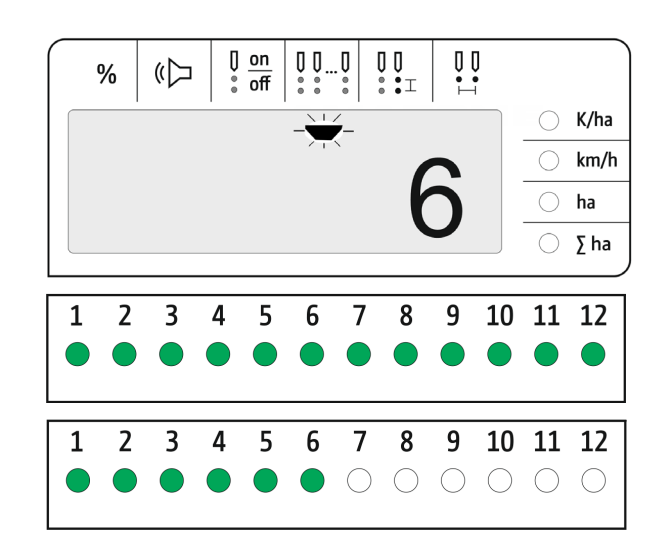

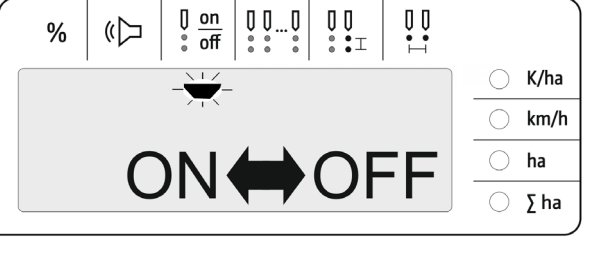

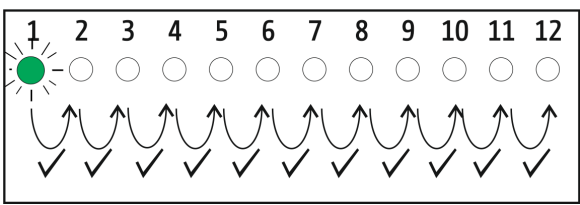

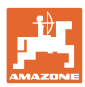

#### <span id="page-17-0"></span>**4.11 Saisir l'écart entre les graines**

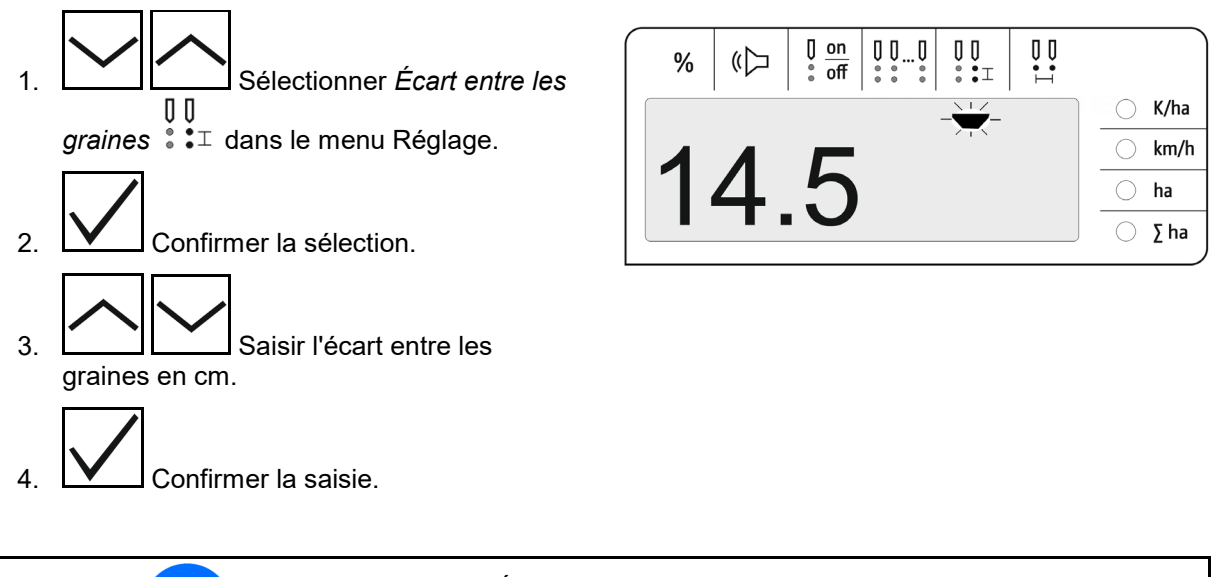

La saisie *Écart entre les graines* écrase la valeur *inter-rang* et inversement.

La valeur *graines par ha* est conservée.

#### <span id="page-17-1"></span>**4.12 Saisir l'inter-rang**

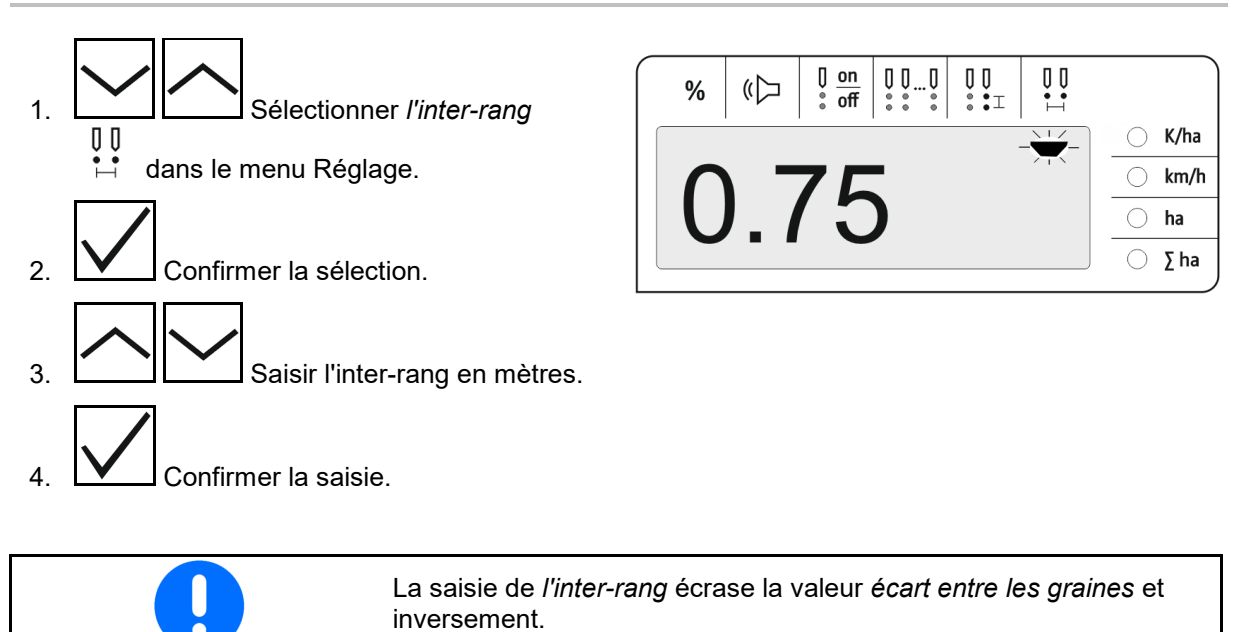

La valeur *graines par ha* est conservée.

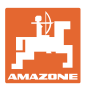

# <span id="page-18-0"></span>**5 Utilisation**

En mode de semis, la quantité de consigne s'affiche par défaut en graines par ha.

Les LED 1 à 12 affichent l'état des éléments semeurs.

Vert allumé :

 $\rightarrow$  Élément semeur activé

Éteint :

- → Élément semeur désactivé sur l'ordinateur de commande
- $\rightarrow$  Entraînement de l'élément semeur ou surveillance désactivé

Les éléments semeurs sont numérotés de gauche à droite dans le sens de déplacement.

#### **Quantité réelle dans la limite de tolérance :**

Si la quantité réelle est égale à la quantité de consigne (dans la limite de tolérance), l'affichage standard apparaît :

- Quantité de consigne en graines par ha.
- Les LED vertes des éléments semeurs surveillés sont allumées en vert (vitesse de déplacement supérieure à 2 km/h).
- À l'arrêt : les LED rouges des éléments semeurs surveillés sont allumées en rouge

#### **Quantité réelle en dehors de la limite de tolérance :**

Si la quantité réelle n'est pas égale à la quantité de consigne, l'indicateur de chaque rang s'affiche :

S'affiche en alternance dans l'indicateur de chaque rang :

- Tous les rangs qui ont un écart par rapport à la valeur de consigne supérieur au seuil de tolérance :
	- ο Affichage à gauche : rang
	- ο Affichage à droite : graines par ha / 1000 (pour le rang affiché).
- Quantité réelle (graines par ha)

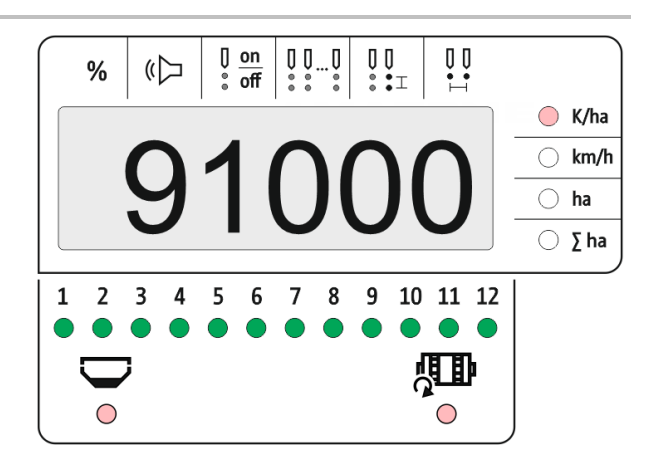

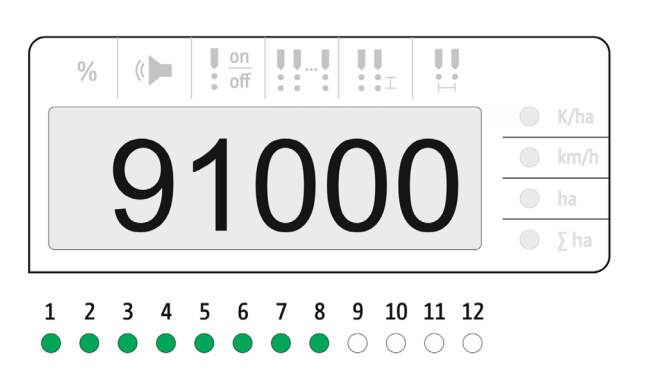

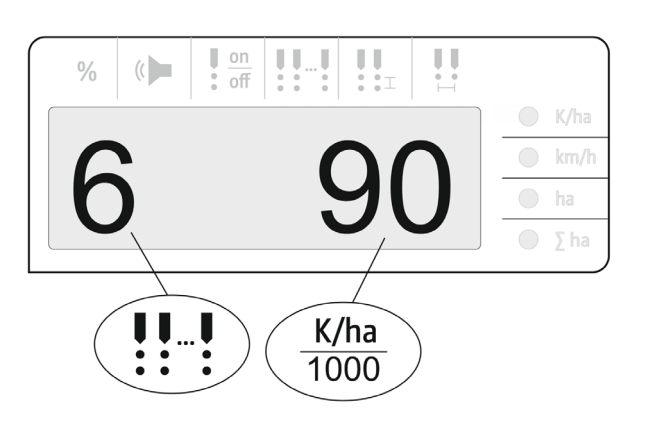

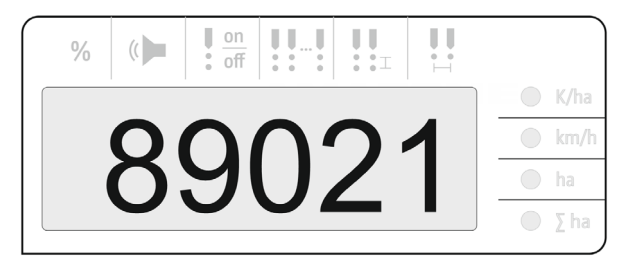

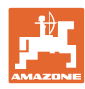

- $\rightarrow$  LED verte Semis avec quantité de consigne / écart inférieur au seuil d'alerte.
- $\rightarrow$  LED rouge Semis avec écart par rapport à la quantité de consigne / écart supérieur au seuil d'alerte

Signal sonore émis dès qu'une LED rouge s'allume (le poste transmetteur de signaux doit être allumé)

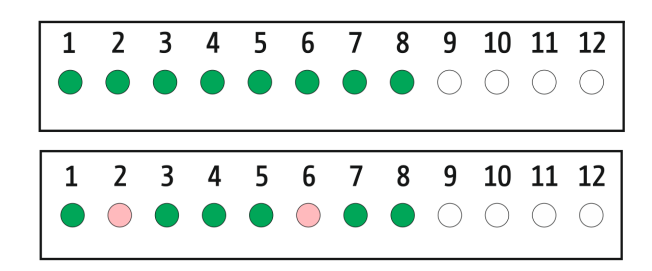

Dès qu'une erreur est présente, un signal sonore retentit ! Le poste transmetteur de signaux doit être allumé.

## <span id="page-19-0"></span>**5.1 Autres affichages dans le menu Travail**

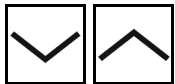

Affichage de la vitesse de déplacement

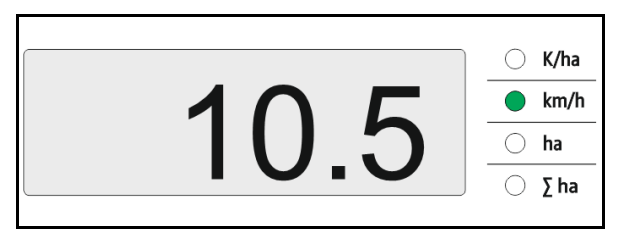

Affichage de la surface du champ

Remettre la surface du champ à zéro (maintenir la touche enfoncée pendant 5 secondes).

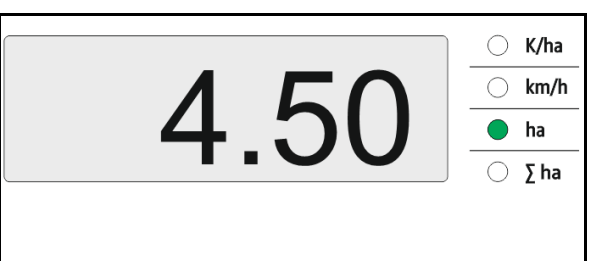

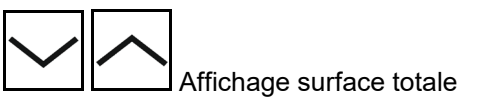

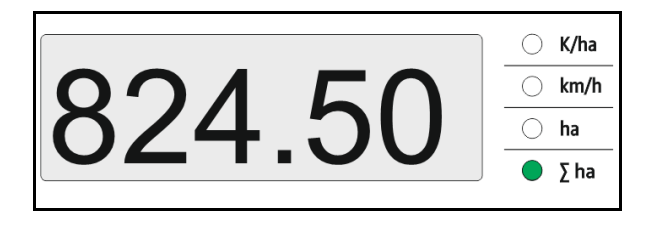

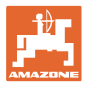

# <span id="page-20-0"></span>**6 Montage**

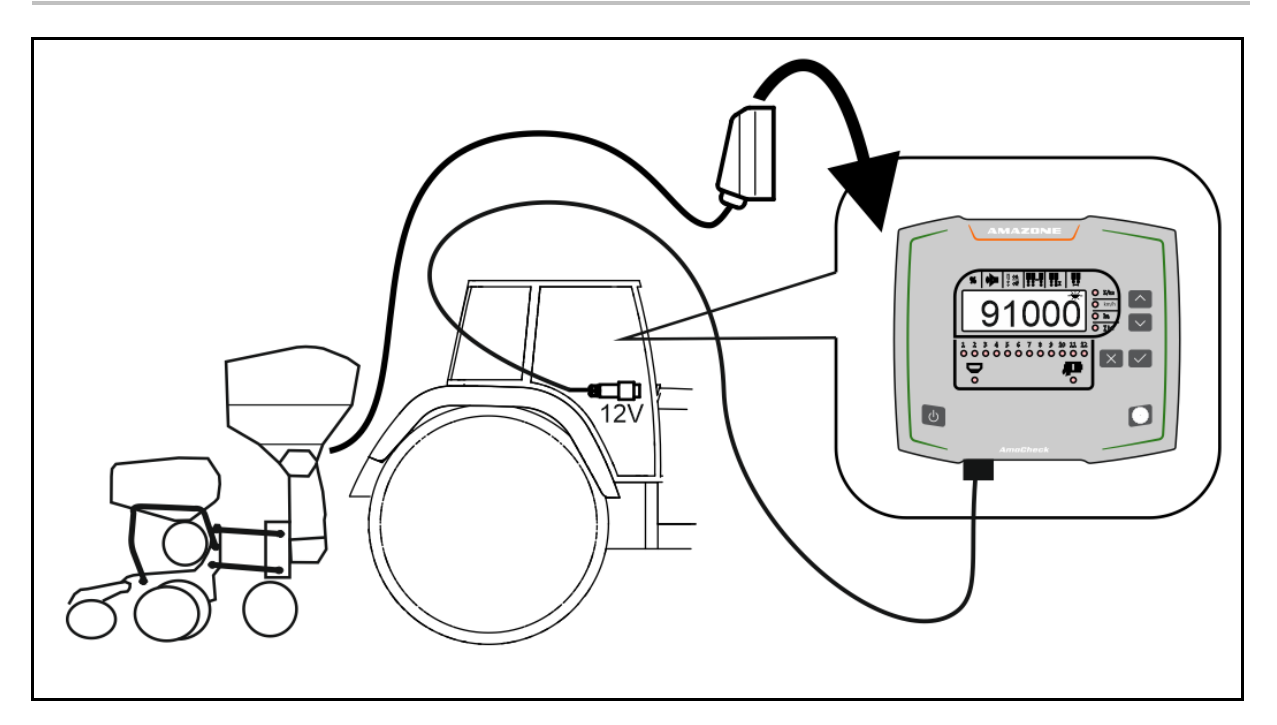

# <span id="page-20-1"></span>**7 Logement de palier**

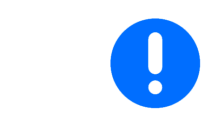

Entreposez l'ordinateur de commande dans un environnement sec si vous le sortez de la cabine du tracteur.

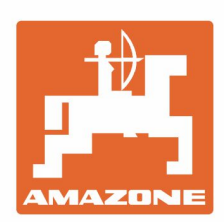

# **AMAZONEN-WERKE** H. DREYER GmbH & Co. KG

Postfach 51 D-49202 Hasbergen-Gaste Germany

Tel.:+ 49 (0) 5405 501-0 e-mail:amazone@amazone.de http://www.amazone.de